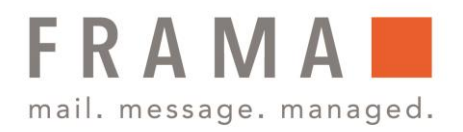

# Frama Fx Series 9 Verwalten von Werbeklischees

Die Werbeklischees sind grafische Elemente, die Sie auf der linken Seite der auf Postsendungen gedruckten Frankierungen hinzufügen können.

Als Supervisor Sie haben folgende Möglichkeiten:

- Herunterladen neuer Klischees
- **EXECUTE:** Anzeige der Werbeklischees
- Werbeklischees zur Frankierung hinzufügen oder entfernen
- Löschen eines Werbeklischees

## Werbeklischees herunterladen

So laden Sie neue Klischees herunter:

- 1. Als Manager (siehe Vorgehensweise beim Anmelden als Manager, Bedienungsanleitung Seite 283) wählen Sie im Hauptmenü den Pfad **Optionen und Updates** aus.
- 2. Wählen Sie anschließend **Update Werbeklischees** aus.

Der Bildschirm Updates Werbeklischees wird angezeigt.

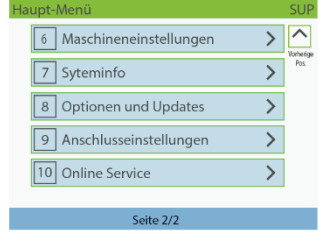

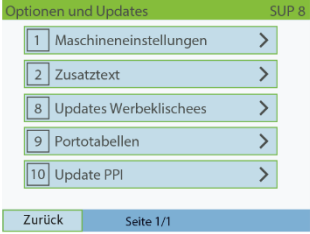

3. Wählen Sie **Suche nach Updates** aus.

#### Die Frankiermaschine stellt eine Verbindung zum Online Services-Server her und lädt verfügbare Klischees herunter.

Frama Austria GmbH . p.A. ABG Wirtschaftsprüfungs- & Steuerberatungs GmbH . Tegetthoffstraße 7 . 1010 Wien . Tel.: 1 9123770 . www.frama.at

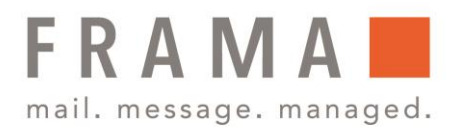

# Anzeige Werbeklischees

Die Liste der Klischees enthält die im Frankiersystem installierten Klischees. Das aktive Klischee ist mit einem Häkchen ✓ gekennzeichnet.

So zeigen Sie Werbeklischees an:

1. Wählen Sie als Manager (siehe Vorgehensweise beim Anmelden als Manager, Bedienungsanleitung, Seite 283) den Pfad: **Optionen und Updates** – **Update Werbeklischee** aus.

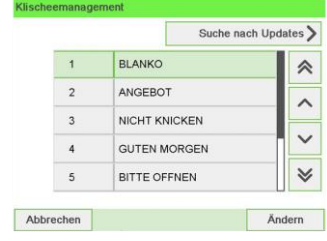

Die Liste der Werbeaufdrucke wird im Bildschirm Werbedruckmanagement angezeigt.

## Werbeklischees zur Frankierung hinzüfügen oder entfernen

So fügen Sie ein Werbeklischee zum Abdruck hinzu oder entfernen ein Werbeklischee:

- 1. Tippen Sie entweder auf den Bildschirm auf den Bereich **Abdruck links** oder **Abdruck rechts** oder Sie drücken auf&□ bzw. 〓 und wählen den Pfad **Druckmodus einstellen** aus.
- 2. Wählen Sie im Bildschirm "Druckmodus einstellen" die Option **Abdruck links** oder Abdruck rechts.

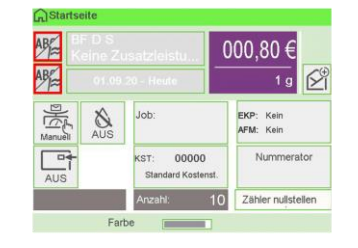

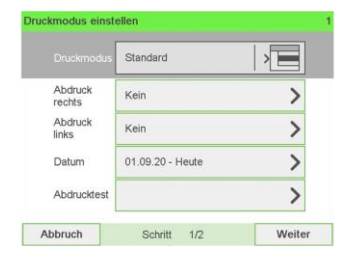

3. Wählen Sie **Liste Klischee** aus.

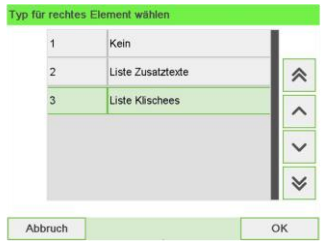

Frama Austria GmbH . p.A. ABG Wirtschaftsprüfungs- & Steuerberatungs GmbH . Tegetthoffstraße 7 . 1010 Wien . Tel.: 1 9123770 . www.frama.at

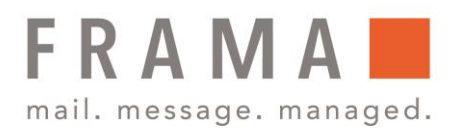

4. Der Bildschirm **Wähle Werbeklischee** wird angezeigt.

Die Liste der Werbeaufdrucke wird im Bildschirm Werbedruckmanagement angezeigt.

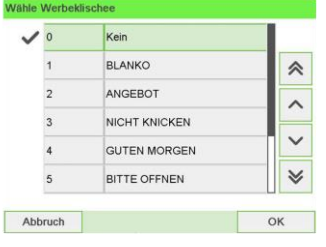

5. Wählen Sie das Klischee in der Liste oder Kein aus, um kein Klischee zu drucken.

# Ändern eines Werbeklischees

So ändern Sie die Bezeichnung eines Werbespruchs:

1. Wählen Sie als Manager (siehe Vorgehensweise beim Anmelden als Manager, Bedienungsanleitung, Seite 283) den Pfad: **Optionen und Updates** – **Update Werbeklischee** aus.

Die Liste der Werbeaufdrucke wird im Bildschirm Werbedruckmanagement angezeigt.

2. Wählen Sie das Klischee aus und drücken Sie auf **OK**. Das Menü Werbeklischeeeinstellungen wird angezeigt.

3. Wählen Sie **Edit** aus.

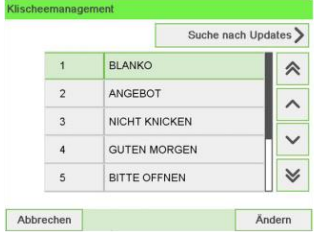

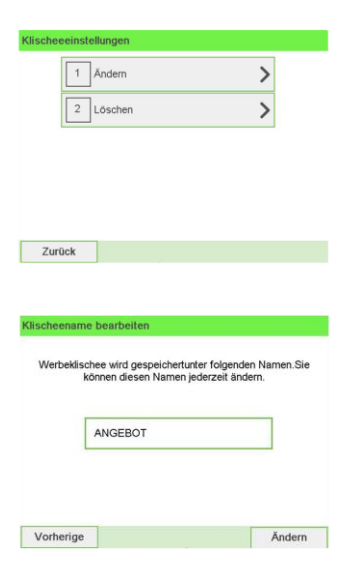

4. Ändern Sie die Bezeichnung des Klischees über den Ziffernblock und drücken Sie dann auf OK.

Die Werbespruchliste wird vom System aktualisiert.

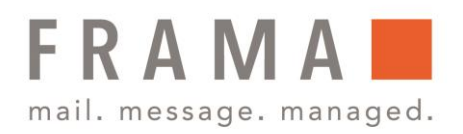

# Löschen eines Werbeklischees

So löschen Sie ein Werbeklischee:

1. Wählen Sie als Manager (siehe Vorgehensweise beim Anmelden als Manager, Bedienungsanleitung, Seite 283) den Pfad: **Optionen und Updates** – **Update Werbeklischee** aus.

Die Liste der Werbeaufdrucke wird im Bildschirm Werbedruckmanagement angezeigt.

2. Wählen Sie das Klischee aus und drücken Sie auf **OK**. Das Menü Werbeklischeeeinstellungen wird angezeigt.

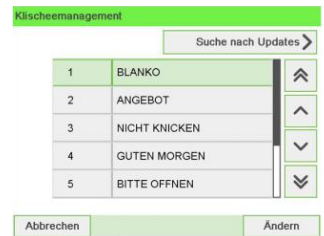

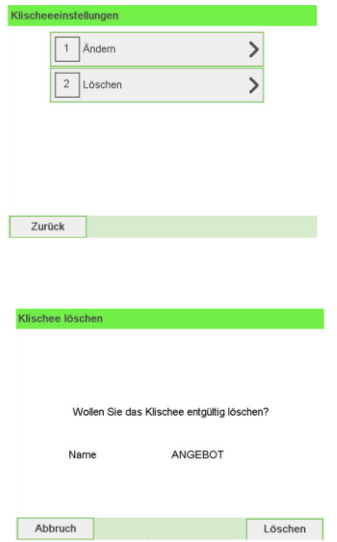

3. Wählen Sie **Delete** aus.

4. Drücken Sie zum Bestätigen des Löschvorgangs auf **OK**.

Die Werbespruchliste wird vom System aktualisiert.